## 7 Acquisition mode - conducting experiments

The purpose of conducting experiments is to collect data on the samples being imaged. The user has previously defined the necessary parameters of the experiment using the **Protocol Designer**. In general, an experiment is a series of imaging tasks. When the pre-defined experiment is launched, the IN Cell Analyzer 6000 system works without user input to complete the experiment which can last from seconds to days.

## 7.1 Load the sample

To begin designing your protocol a microplate should be loaded so you can preview the acquisition results. The plate access door is allowed to open only when the plate carrier is in the load/unload position.

To load a plate into the IN Cell Analyzer 6000:

1 Click the Eject icon on the Main toolbar. The access door on the top of the system slides open.

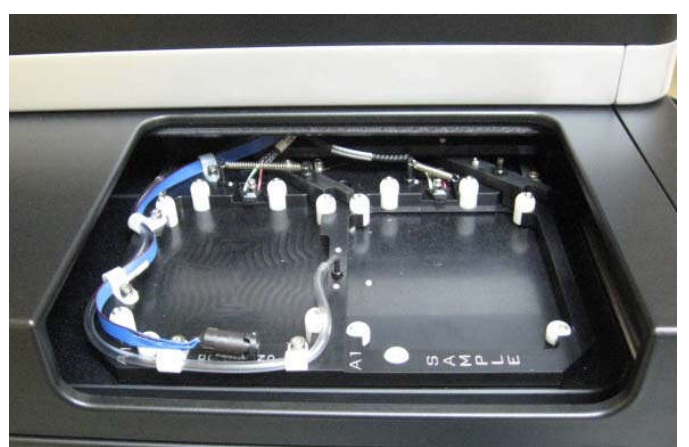

Fig 7-1. Plate Access Door.

2 Place the plate into the plate carrier. The plate should be firmly seated.

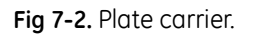

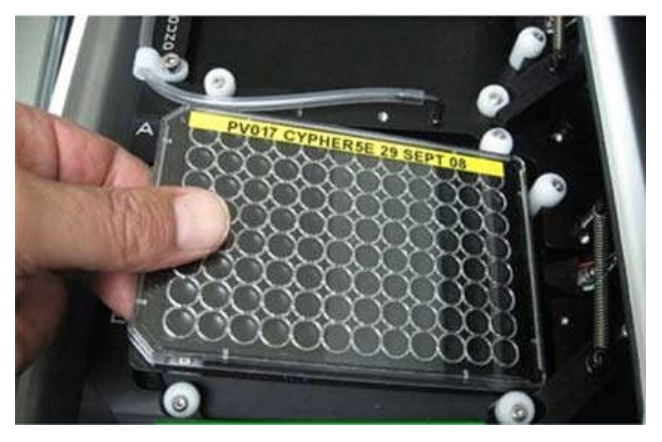

3 To close the access door, click on a well location from the *Plate/Slide View* window. The plate is automatically positioned for imaging.

## 7.2 Opening a protocol

After the sample is loaded, open the acquisition protocol for the experiment. If an acquisition protocol has not already been designed for this experiment, refer to Designing the Experiment - The Protocol Designer for instruction on creating a protocol.

- 1 Open the acquisition protocol file from either:
	- Main menu|File|Open
	- Clicking the Open icon on the Main toolbar.
- Note: If starting the acquisition from the currently open protocol, click Run Protocol. The plate from which images are to be acquired must be loaded.
- 2 Select the protocol you want to use from the Open Protocol File dialog.

## Fig 7-3. Open protocol File dialog.

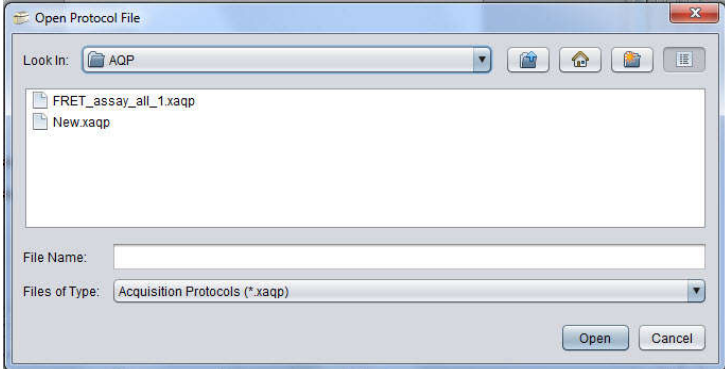